# ГБОУ СПО ЛНР «Стахановский политехнический колледж» **МУЛЬТИМЕДИЙНОЕ СОПРОВОЖДЕНИЕ УРОКА**

### по предмету **«ТЕХНОЛОГИИ КОМПЬЮТЕРНОЙ ОБРАБОТКИ ИНФОРМАЦИИ»**

#### **РАЗРАБОТАЛА:**

# **НИКОЛАЕВИЧ Виктория Ивановна**

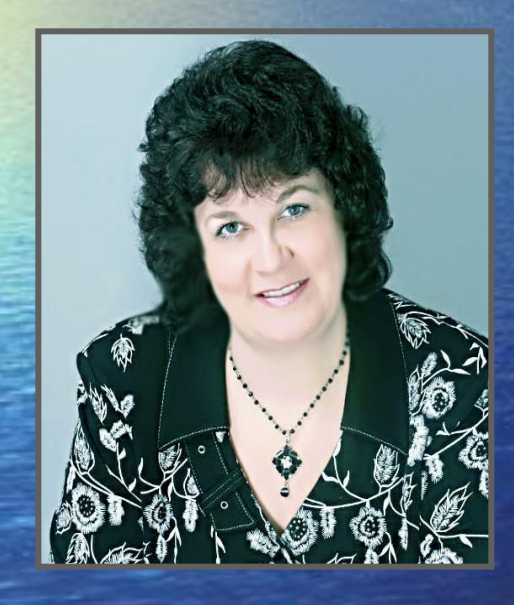

**Образование:** полное высшее **Педагогический стаж:** 18 лет **Должность:** преподаватель спецдисциплин **Квалификация:** «**специалист** I **категории**»

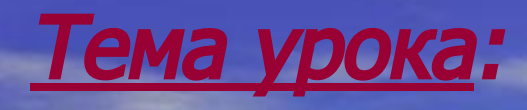

# СОЗДАНИЕ ТАБЛИЦ С ИСПОЛЬЗОВАНИЕМ КОМАНДНОГО МЕНЮ «ТАБЛИЦА»

# И ОПЕРАЦИИ С ЕЕ ЭЛЕМЕНТАМИ

# **УЧАЩИЙСЯ ДОЛЖЕН ЗНАТЬ**

# **УЧАЩИЙСЯ ДОЛЖЕН УМЕТЬ**

• понятие о таблице; • виды таблиц; • назначение различных видов таблиц; • элементы таблицы; • способы создания таблицы

• создавать таблицы в меню «Таблица»; • выполнять операции с элементами таблицы; • составлять алгоритм создания таблицы

# **ПОНЯТИЕ О ТАБЛИЦАХ**

**Таблица** – это перечень систематизированных цифровых или текстовых данных, расположенных в определенном порядке по графам.

### **НАЗНАЧЕНИЕ ТАБЛИЦ:**

• наглядное представления информации;

• организация специфического размещения текстовых блоков на странице документа

## **ЭЛЕМЕНТЫ ТАБЛИЦЫ**:

- **нумерационный заголовок;**
- ▪ **тематический заголовок;**
- ▪ **головка (заголовок и подзаголовок граф);**
- ▪ **горизонтальные ряды (строки);**
- ▪ **боковик (заголовки строк);**
- ▪ **графы колонки;**
- **сноска или примечание**

#### **ОСНОВНЫЕ ЭЛЕМЕНТЫ ТАБЛИЦЫ**

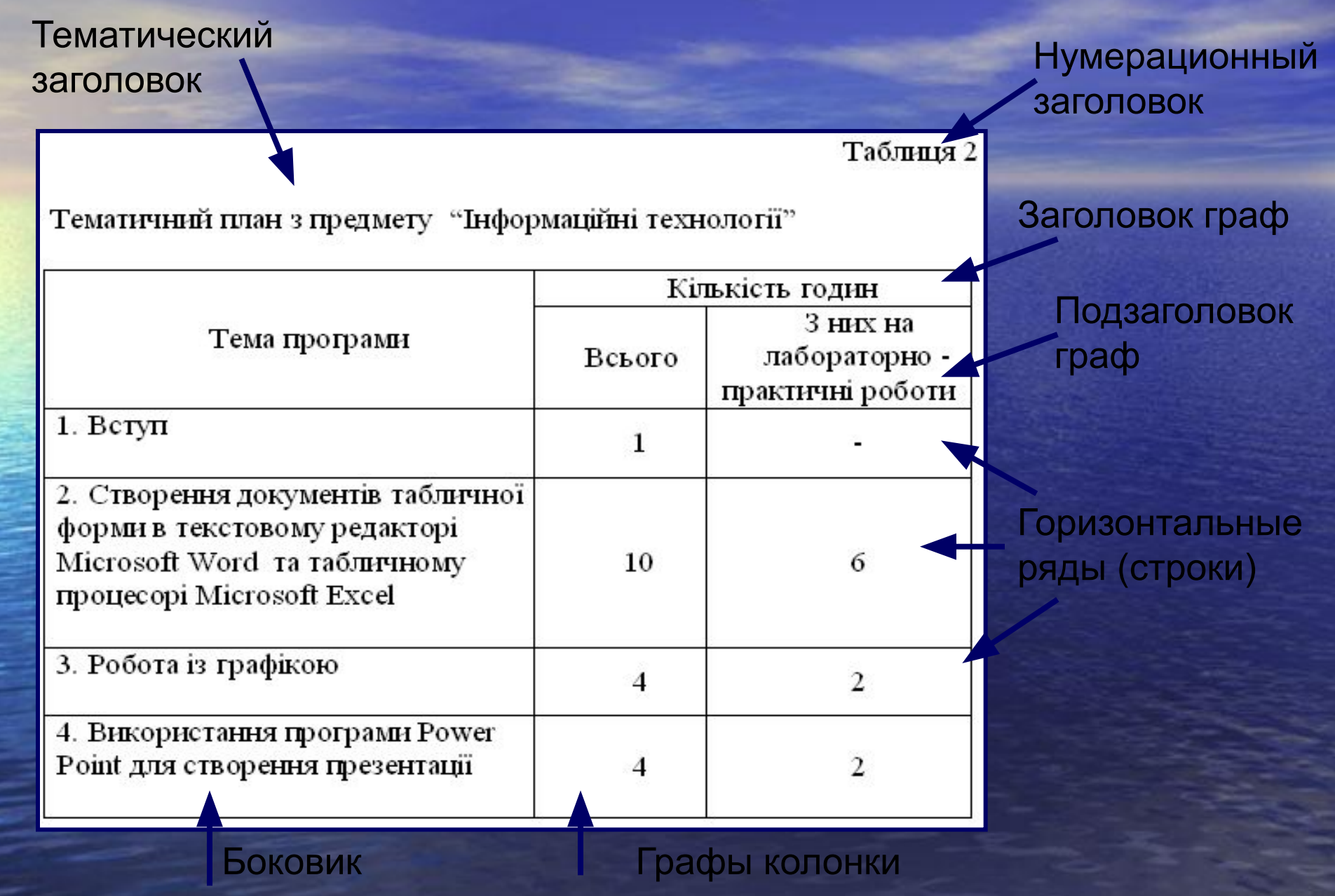

### **ВИДЫ ТАБЛИЦ:**

(в зависимости от характера материала, приведенного в табличной форме)

●цифровые ●текстовые; ●отчетно-статистические; ●пустографки; ●таблицы-проформы

# ОБРАЗЦЫ ТАБЛИЦ

# **ЦИФРОВАЯ ТАБЛИЦА**

#### (содержит более 50% цифровой информации)

#### СПИСОК

учнів групи № 15-Т Оператор комп'ютерного набору, Секретар керівника (організації, підприємства, установи),

Майстри виробничого навчання: Корженевська Тетяна Володимирівна Ніколаєвич Вікторія Іванівна

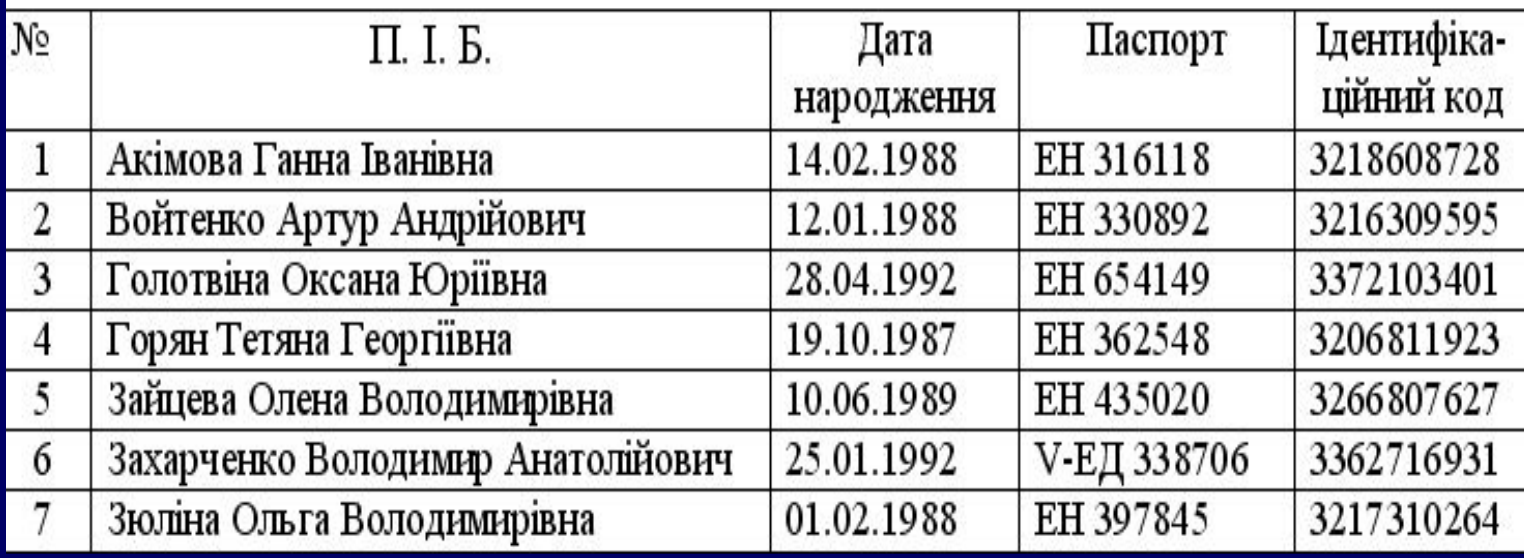

### **ТЕКСТОВАЯ ТАБЛИЦА**

### (содержит более 50% текстовой информации)

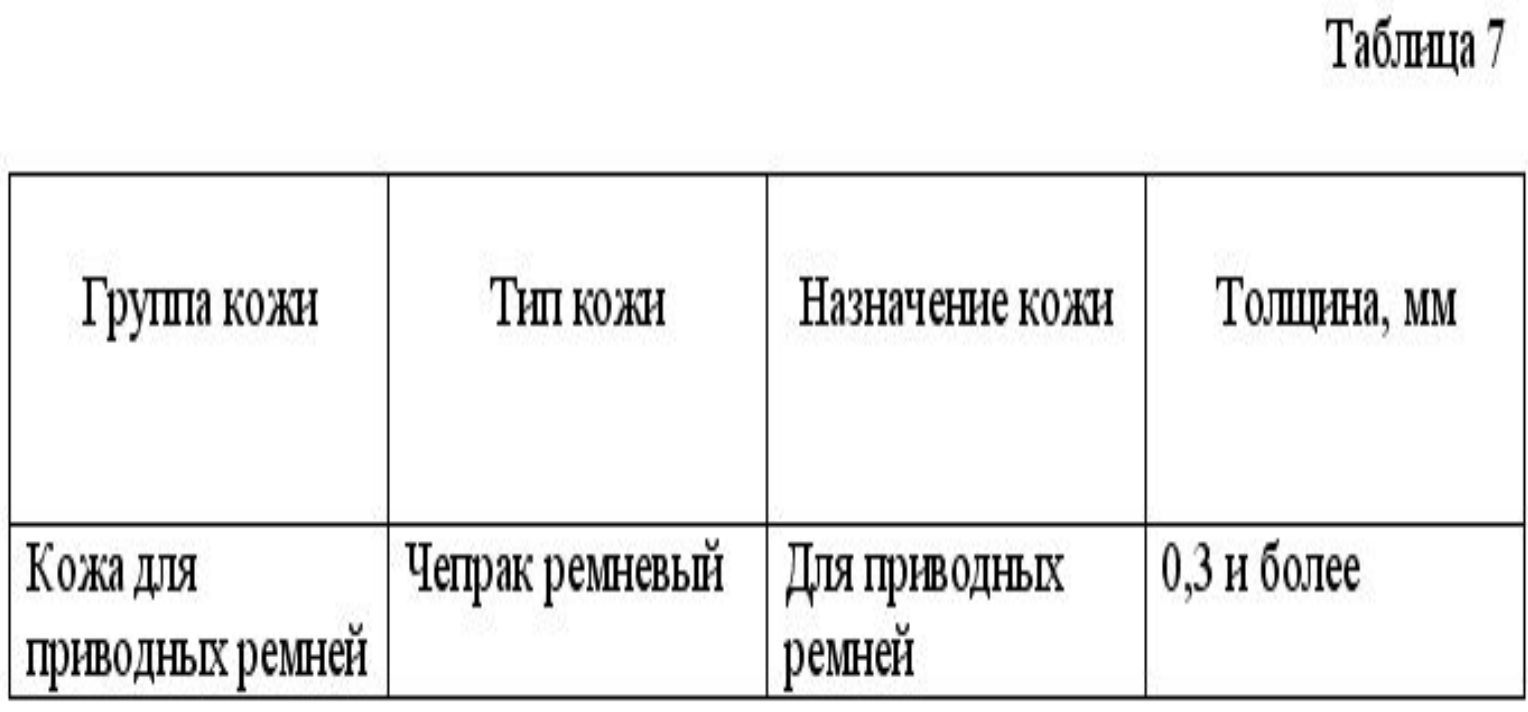

## ОТЧЕТНО-СТАТИСТИЧЕСКАЯ <u>ТАБЛИЦА</u>

#### (печатается в виде самостоятельного издания)

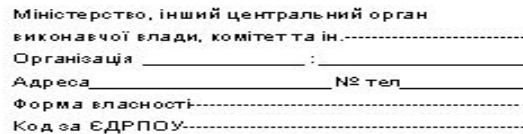

 $3a$ 

 $\sim$ 

ІНФОРМАЦІЯ ПРО РОЗРАХУНКИ З ПЕНСІЙНИМ ФОНДОМ УКРАЇНИ

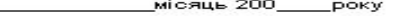

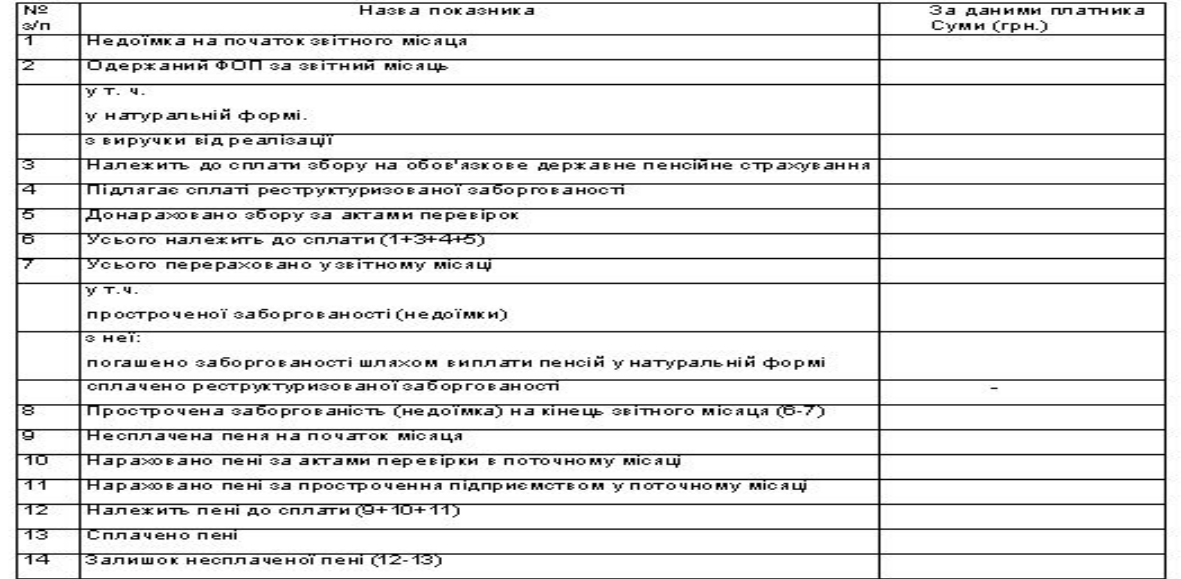

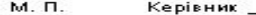

(прізвище та ініціали)

 $-200-p.$ 

Головний бухгалтер------------------------------

(прізвище та ініціали)

Камерально перевірив

(прізвище та ініціали)

### **ТАБЛИЦА-ПРОФОРМА**

(содержит только заголовочную часть и графы обозначены короткими вертикальными линиями. **Таблица-проформа** служат в качестве образца для составления отчетных данных по определенной форме.)

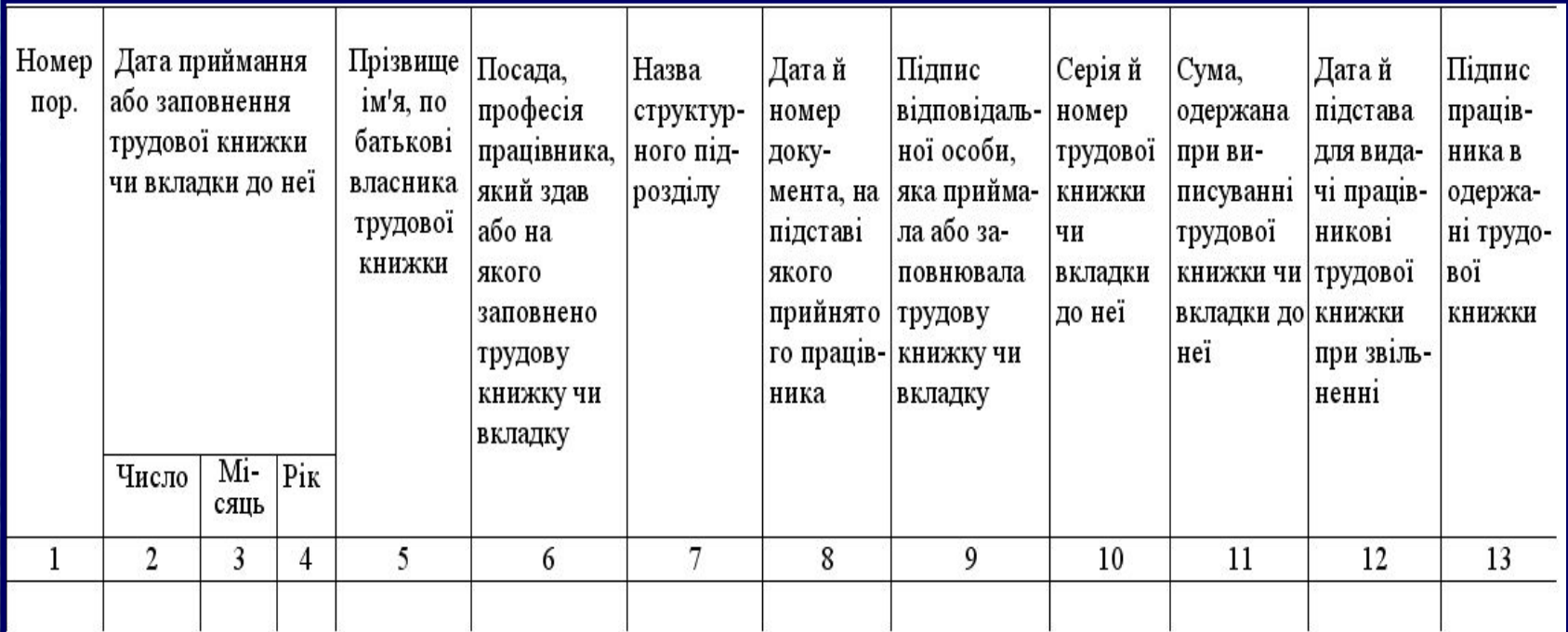

### **ПУСТОГРАФКИ**

### (графы оставлены пустыми для вписывания необходимых сведений)

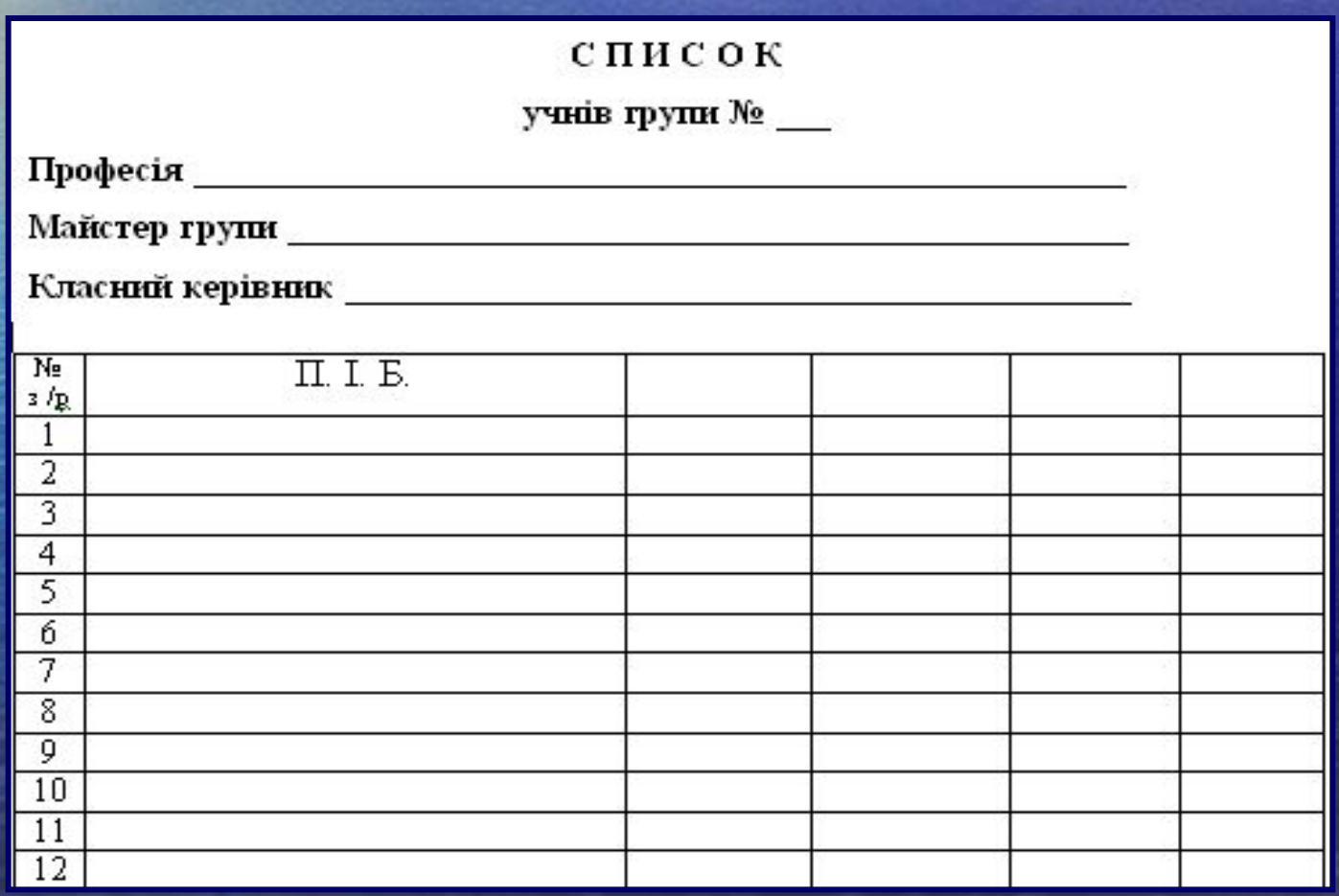

### СОЗДАНИЕ ТАБЛИЦ С

### ИСПОЛЬЗОВАНИЕМ КОМАНДНОГО

### **МЕНЮ «ТАБЛИЦА»**

# И ОПЕРАЦИИ С ЕЕ ЭЛЕМЕНТАМИ

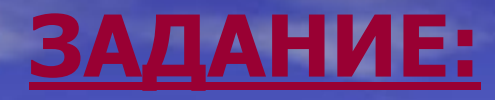

#### Укажите основные элементы экрана Word

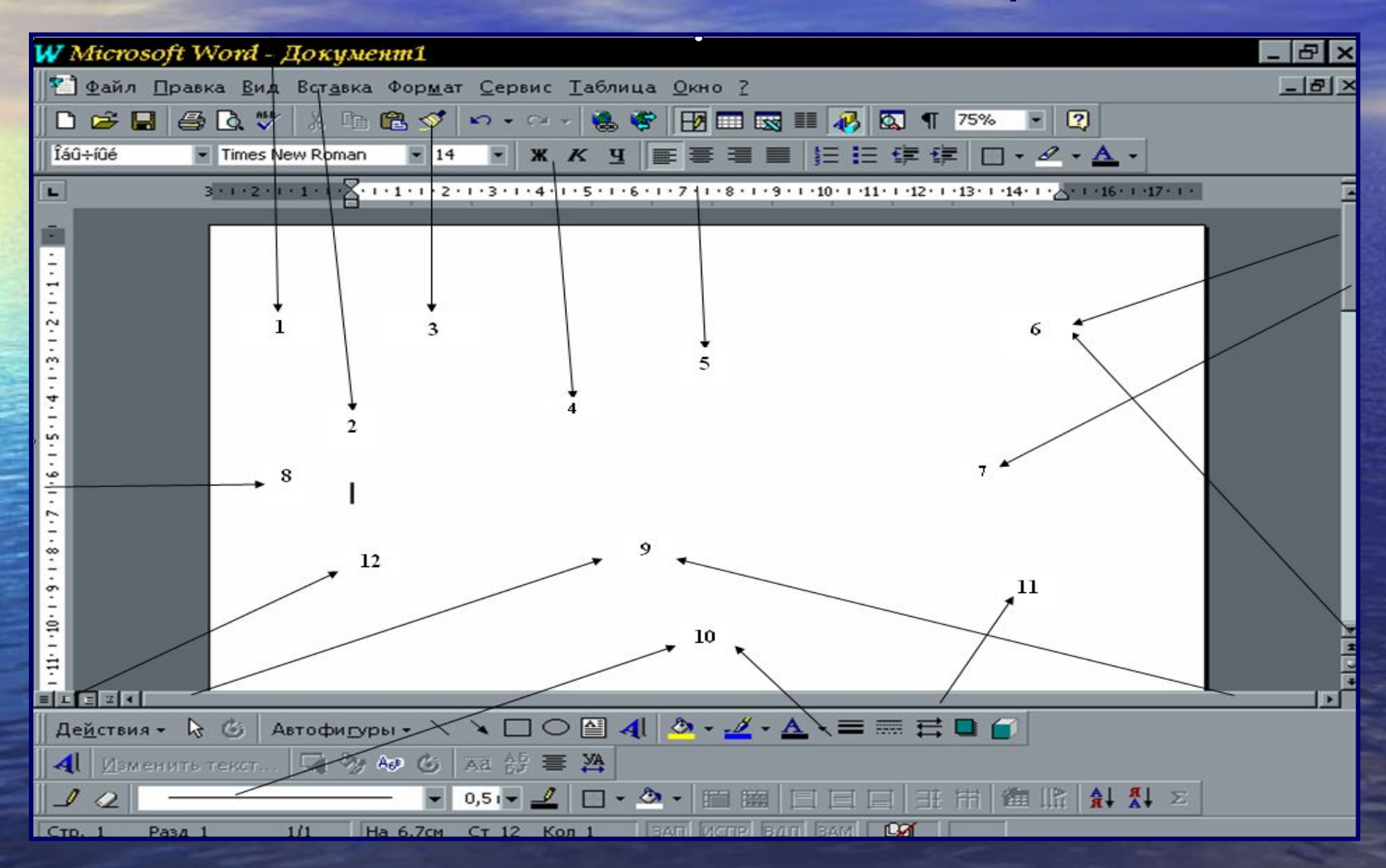

### ПРОВЕРЬ СЕБЯ

### ЭЛЕМЕНТЫ ЭКРАНА WORD

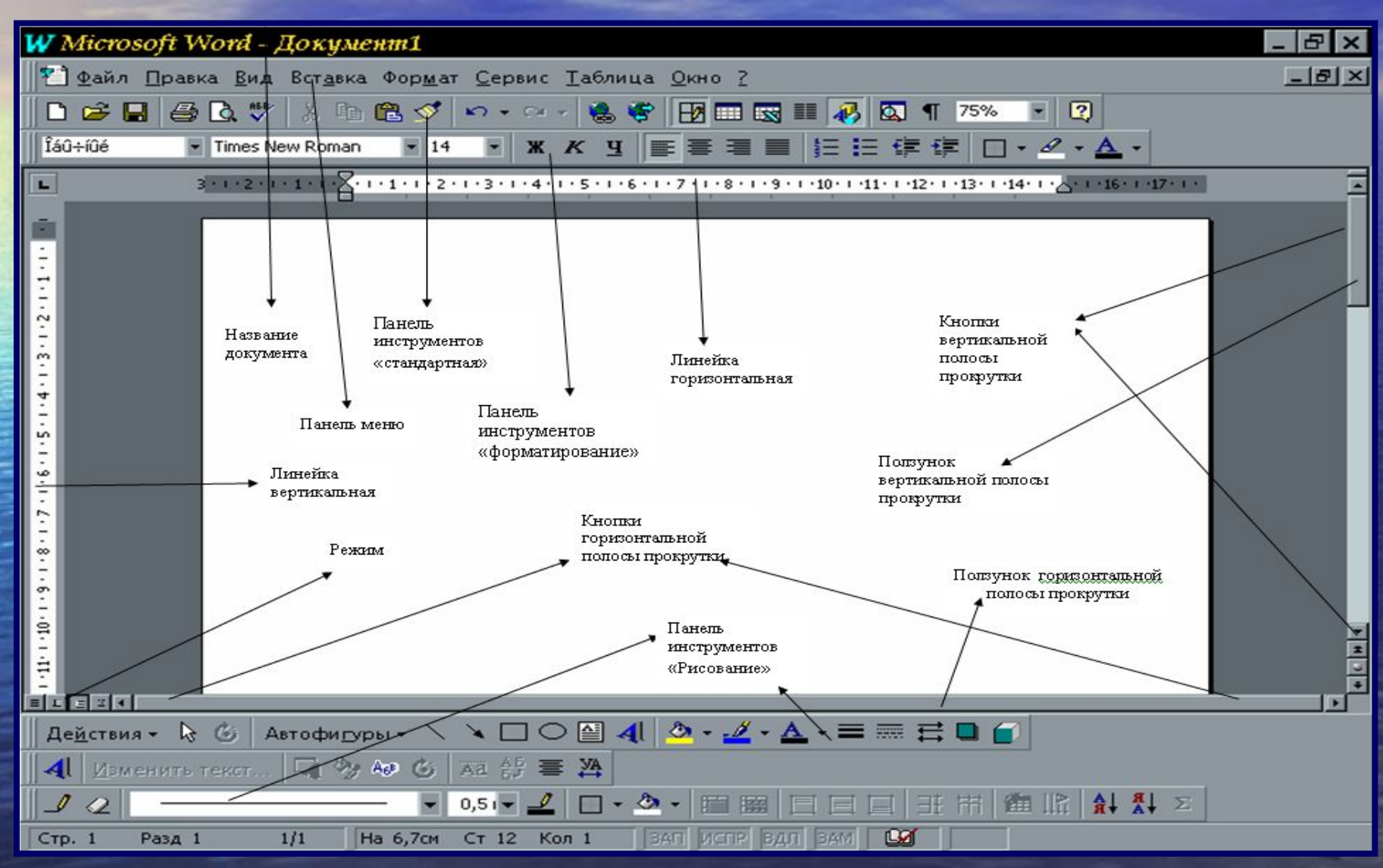

### **Окно ТП Word имеет пять основных областей:**

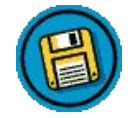

• заголовок, отображаемый вверху экрана;

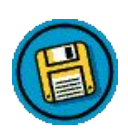

• меню, которое предоставляет доступ ко всем командам и параметрам Word (Файл, Правка, Вид, Вставка, Формат, Сервис, Таблица, Окно, Справка);

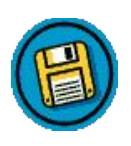

• панели инструментов (Стандартная, Форматирования, содержащие кнопки для быстрого вызова команд);

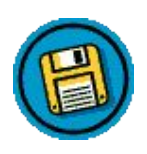

• окно документа, которое включает в себя горизонтальную и вертикальную линейки, полосы прокрутки (для быстрого перемещения по документу), область табуляции и рабочую область для ввода и редактирования текста;

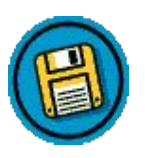

• строку состояния

### **СПОСОБЫ СОЗДАНИЯ ТАБЛИЦ**

- **● использование командного меню** 
	- **«Таблица»;**
- **● преобразование текста в таблицу;**
- **● рисование;**
- **● использование пиктограммы «Вставить таблицу»** Стандартной **панели инструментов.**

# **АЛГОРИТМ СОЗДАНИЯ ТАБЛИЦЫ С ПОМОЩЬЮ МЕНЮ "ТАБЛИЦА"**

**1. Активизировать команду: Вставить → Таблица из меню ТАБЛИЦА**

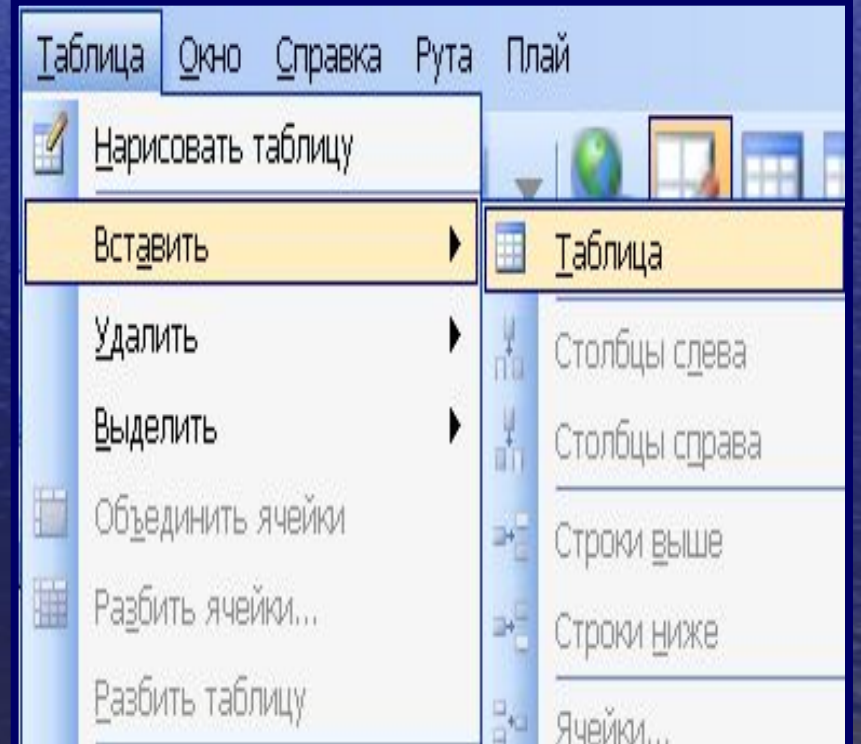

**2. В появившемся диалоговом окне** Вставка таблицы **в полях Число столбцов и Число строк указать число строк и столбцов в таблице**

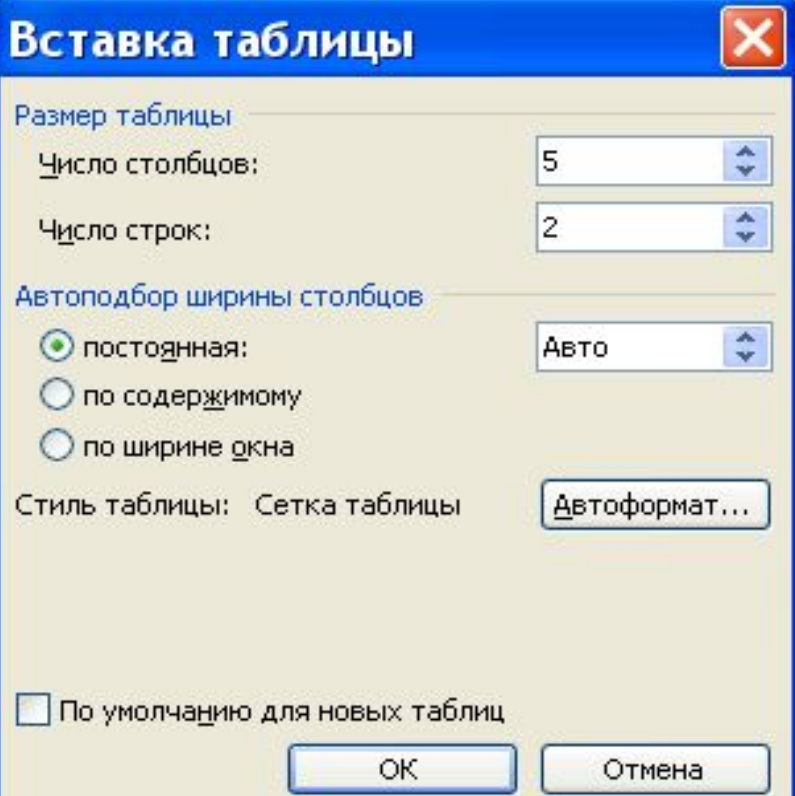

#### **3. В группе опций** Автоподбор ширины столбцов **выбрать способ изменения ширины столбцов:**

- Постоянная ширина столбцов постоянная и задается в сантиметрах; можно использовать значение Авто, тогда ширина будет подобрана автоматически так, чтобы таблица по ширине поместилась в рамки полосы набора, что по действию аналогично выбору опции по ширине окна.
- По содержимому ширина столбцов будет соответствовать количеству занесенных в них данных. Первоначально ширина всех столбцов одинакова.

• По ширине окна – автоматический подбор ширины таким образом, чтобы таблица целиком помещалась между полями документа.

4. **Нажать кнопку ОК**

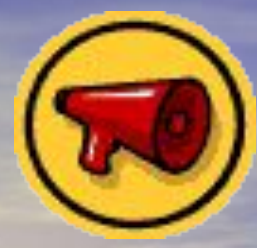

### ПОМНИТЕ!

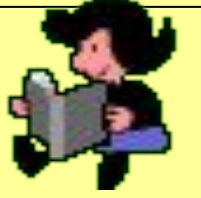

Как и при работе с обычным текстом, перед применением какой-либо операции к группе строк, столбцов и ячеек таблицы необходимо предварительно их выделить

### **СПОСОБЫ ВЫДЕЛЕНИЯ ЭЛЕМЕНТОВ ТАБЛИЦЫ**

Чтобы выделить:

 Ячейку – щелкнуть левую ее границу; Строку - щелкнуть левую границу строки; Столбец - щелкнуть верхнюю границу столбца; Несколько ячеек, строк или столбцов – переместить указатель при нажатой левой кнопке мыши через ячейку, строку или столбец, а затем, удерживая клавишу SHIFT, щелкнуть другую ячейку, строку или столбец; **Текст в соседней ячейке - нажать клавишу Tab** Текст в предыдущей ячейке Всю таблицу – щелкнуть так Alt-5 на цифровой клавиатуре, при выключена.

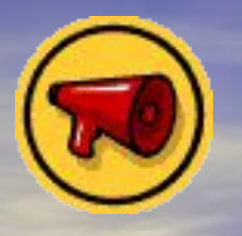

### **ВНИМАНИЕ, ПРОБЛЕМА!**

### **КАКИМ СПОСОБОМ МОЖНО ВЫДЕЛИТЬ ВСЮ ТАБЛИЦУ И ЕЕ ЭЛЕМЕНТЫ?**

**Для выделения таблицы и ее элементов можно воспользоваться командой Выделить в меню ТАБЛИЦА, предварительно установив курсор на соответствующем элементе.**

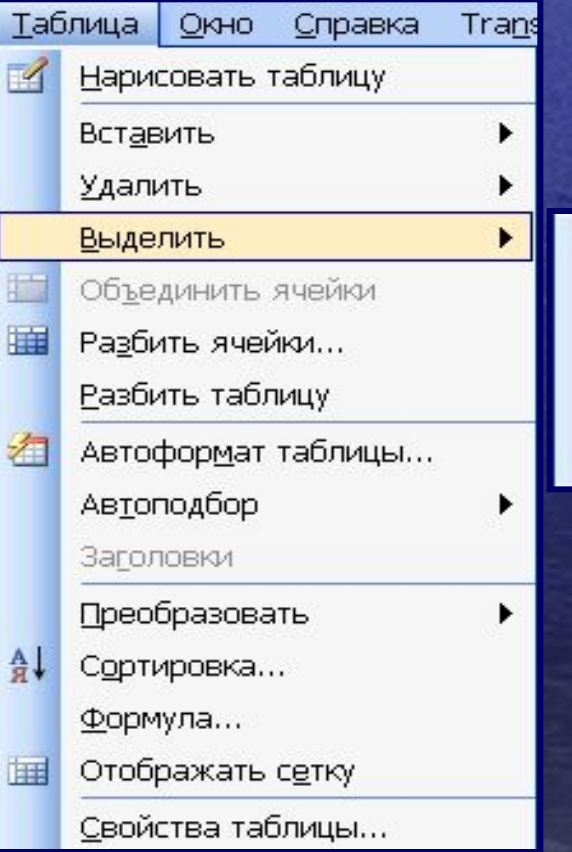

Таблица Столбец Строка Ячейка

### **ОБЪЕДИНЕНИЕ ЯЧЕЕК**

1. Выделить группу ячеек;

2. Выполнить команду Объединить ячейки из меню **Таблица,** можно воспользоваться контекстным меню, вызываемым правой кнопкой мыши ил применить пиктограм Панели инструменто Таблицы и границы

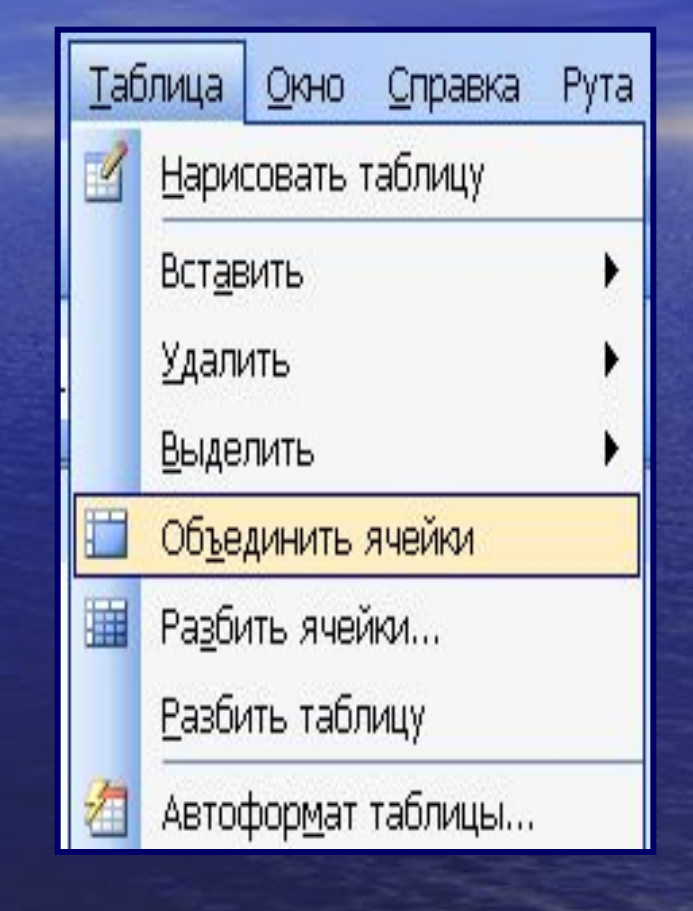

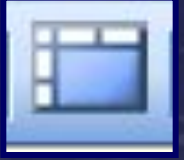

### **РАЗДЕЛЕНИЕ ЯЧЕЕК**

Чтобы разделить ячейки как по горизонтали, так и по вертикали нужно:

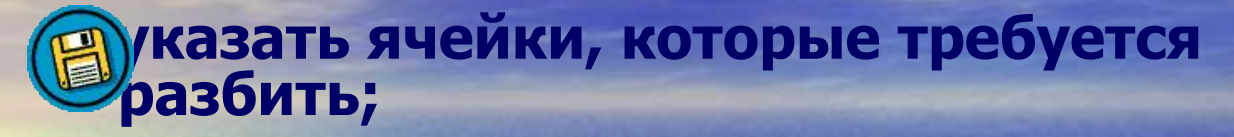

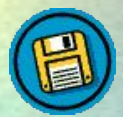

**активизировать команду Разбить ячейки из меню Таблица;**

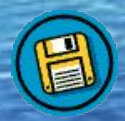

**в открывшемся диалоговом окне Разбиение ячеек в соответствующих полях указать число строк и столбцов, на которое требуется разделить ячейки**

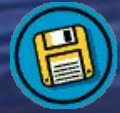

**нажать кнопку ОК**

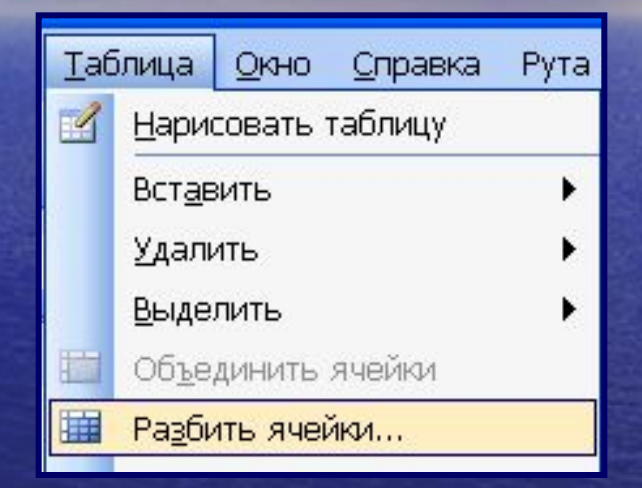

#### Разбиение ячеек

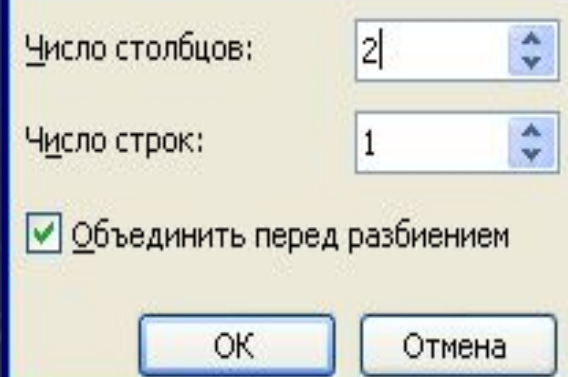

### **ДОБАВЛЕНИЕ СТРОК**

▪ поместить курсор в таблицу или выделить одну из строк;

▪ воспользоваться командой Вставить из меню Таблица.

Новую строку можно добавит как над текущей строкой и под ней, используя соответственно команды Строка выше и Строка ниже

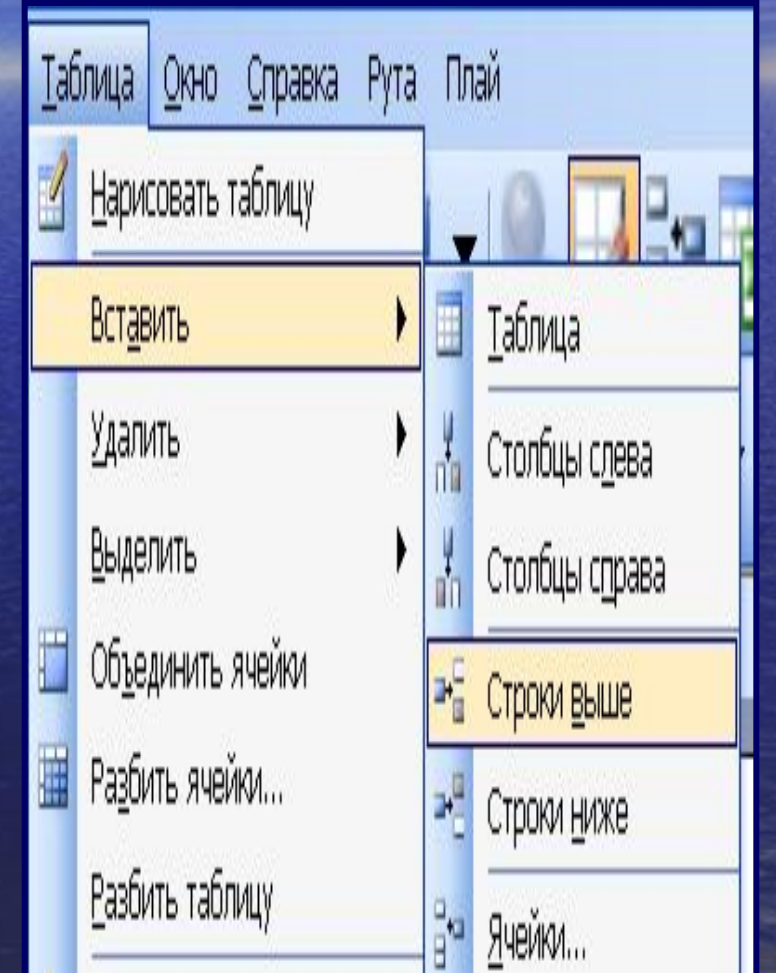

### **ДОБАВЛЕНИЕ СТОЛБЦОВ**

- Предварительно выделить один из столбцов;
- Выбрать команду Вставить из меню Таблица. Новый столбец можно добавить слева или справа от текущего при помощ команды Столбцы слева Столбцы справа .

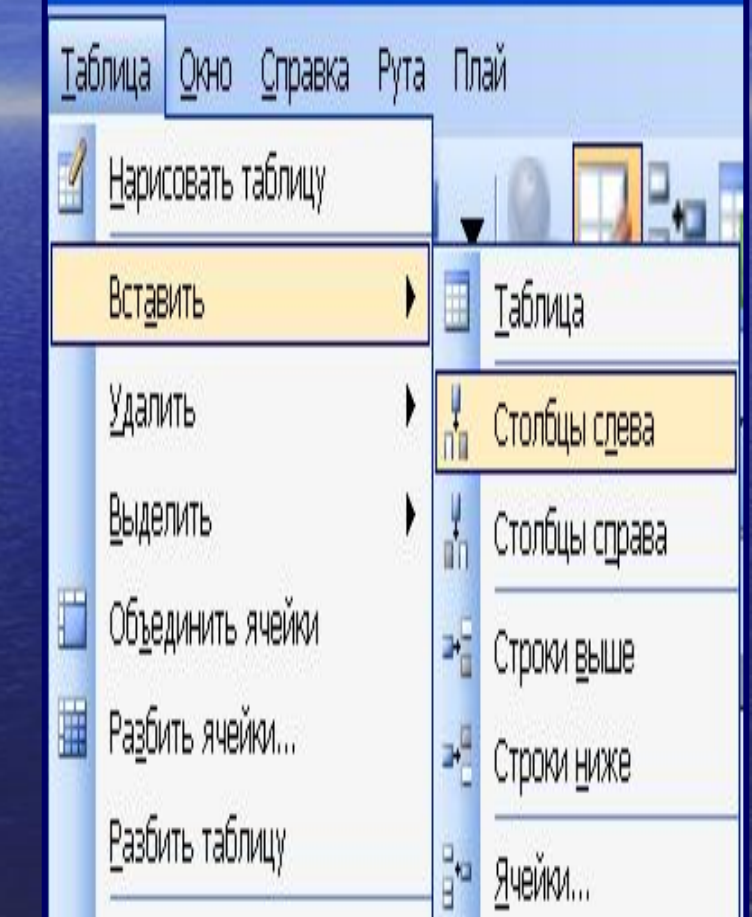

### **УДАЛЕНИЕ ЯЧЕЕК**

- 1. Выделить ячейки, которые подлежат удалению;
- 2. Активизировать команду меню Таблица → Удалить → Ячейки.
- 3. В открывшемся диалоговом окне Удаление ячеек выбрать одну из операций:

Ē

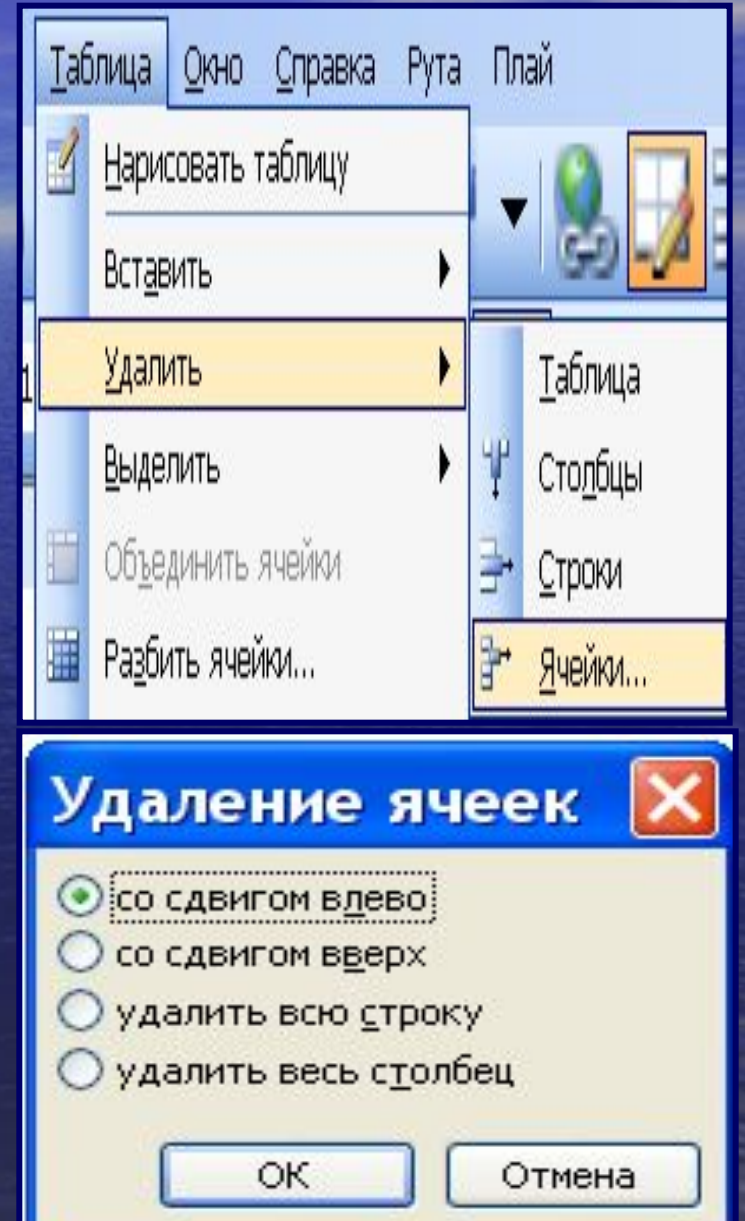

### **ИЗМЕНЕНИЕ ПАРАМЕТРОВ ТАБЛИЦЫ И ЕЕ ЭЛЕМЕНТОВ**

(способы управления шириной и высотой ячеек)

#### **1. С помощью мыши:**

- Установить указатель мыши на линию, разделяющую столбцы и строки;
- Когда указатель приобретает характерный для таблицы вид линии-разделителя, буксировать его в требуемом направлении, изменяя таким образом высоту

или ширину ячеек.

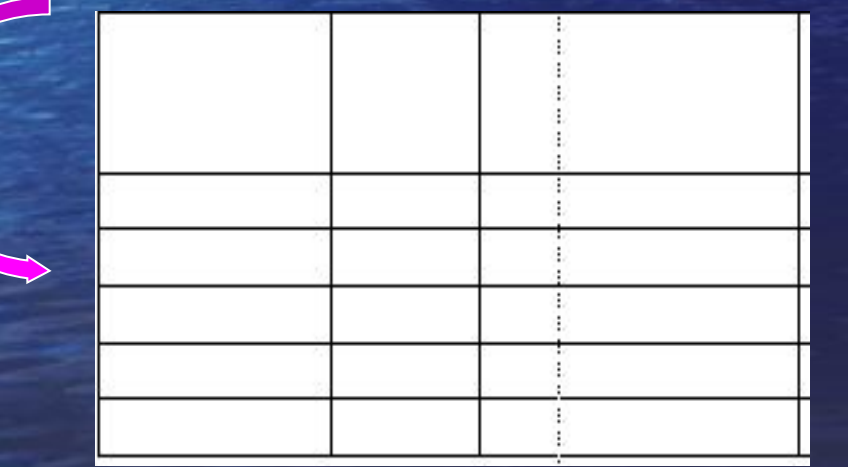

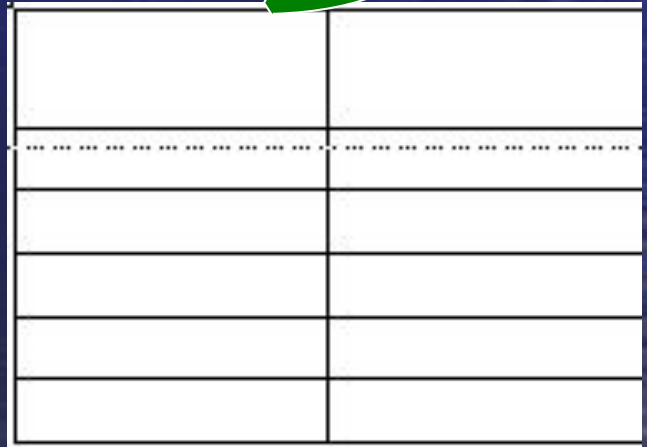

**2. С помощью линейки форматирования:** изменить ширину с помощью линеек форматирования можно путем перетаскивания соответствующих элементов управления на вертикальной и горизонтальной линейке.

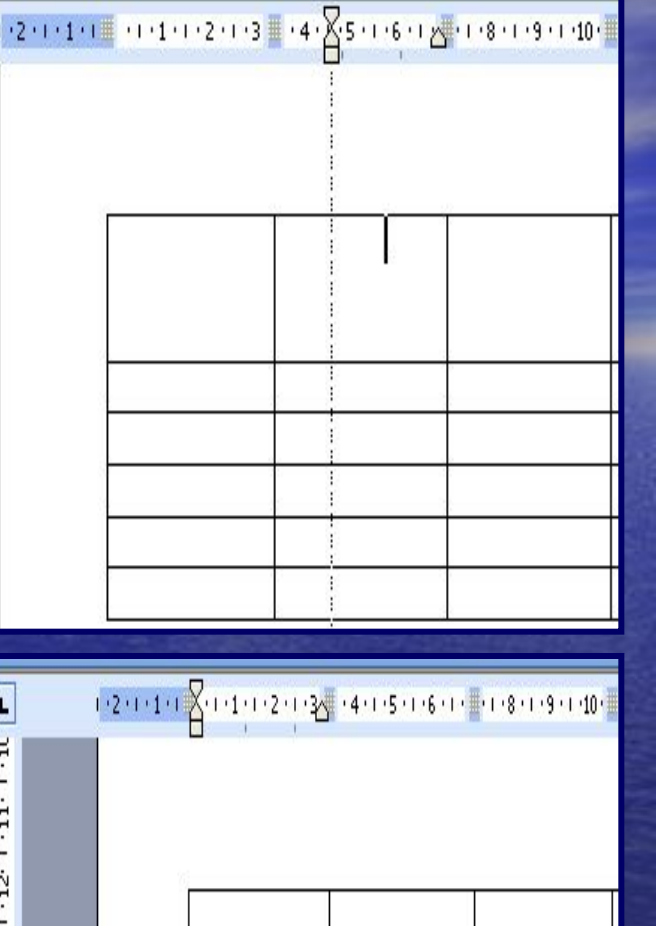

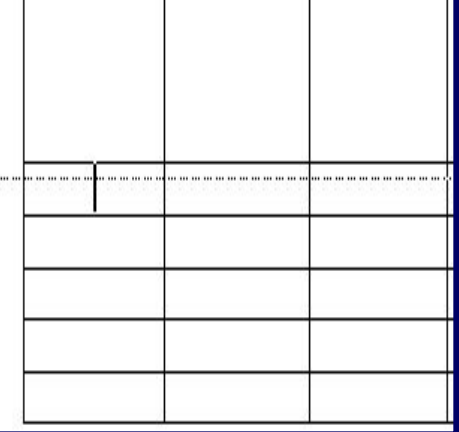

#### **3. С помощью диалогового окна**

Свойства таблицы, которое вызывается командой: Таблица / Свойства таблицы Окно включает 4 вкладки, две из которых (Строка и Столбец) служат для настройки параметров строк и столбцов.

Переход между строками выполняется с помощью кнопок Предыдущая строка и Следующая строка.

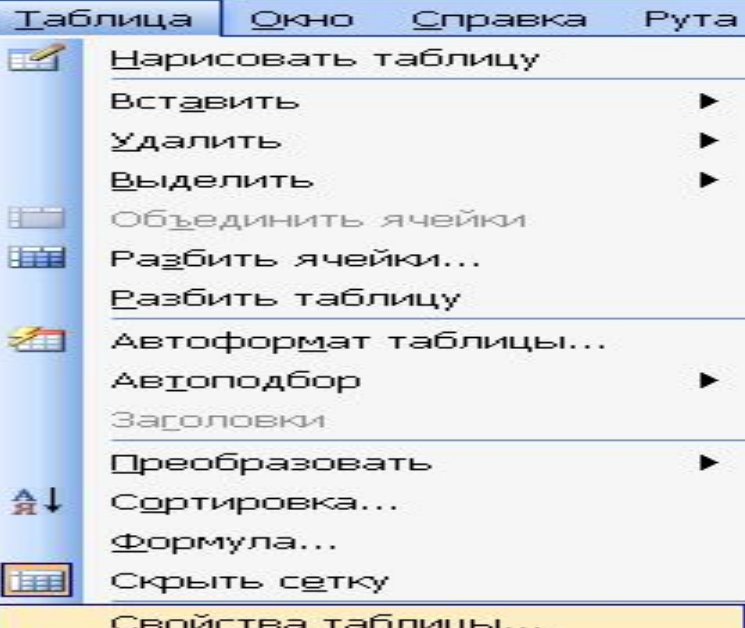

#### $\overline{2}$ Свойства таблицы Таблица Строка Столбец Ячейка Размер Строка 2: √ высота: াই cm ٠ режим: Минимум  $\checkmark$ Параметры √ разрешить перенос строк на следующую страницу повторять как заголовок на каждой странице \* Предыдущая строка Следующая строка ∓ ОК Отмена

### **СЛЕДУЕТ ПОМНИТЬ!**

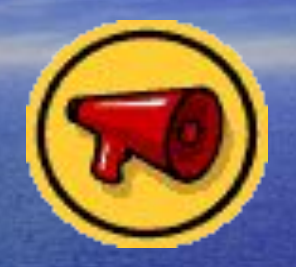

Чтобы задать одинаковые параметры сразу для нескольких строк, перед активизацией окна нужно выделить эти строки.

### **А Л Г О Р И Т М ИЗМЕНЕНИЯ НАПРАВЛЕНИЯ ТЕКСТА ВНУТРИ ЯЧЕЕК ТАБЛИЦЫ**

1. Выделить ячейки, в которых нужно изменить направление.

2. Активизировать команду Направление текста из меню ФОРМАТ. Можно применить пиктограмму панели инструментов Таблицы и границы

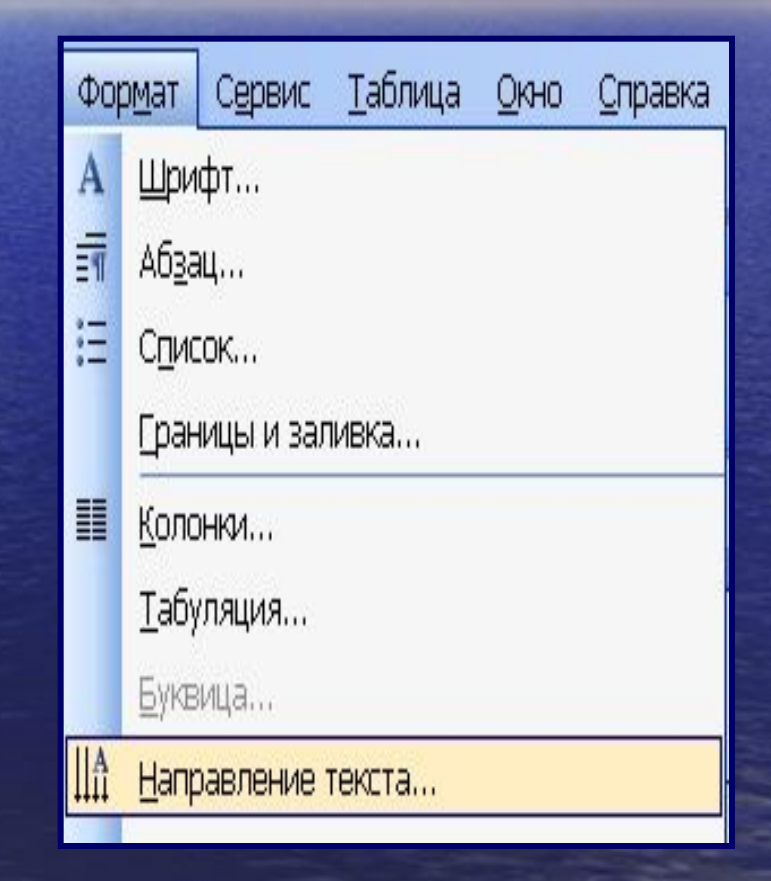

3. В открывающемся диалоговом окне Направление текста выбрать желаемое

направление текста.

4. Закрыть диалоговое окно нажатием кнопки **ОК**.

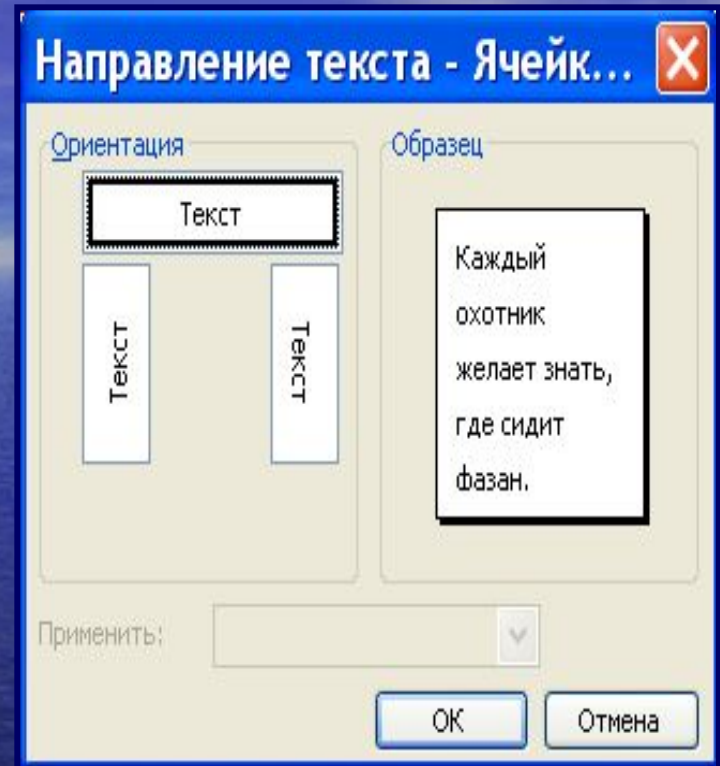

### **А Л О Р И Т М ВЫРАВНИВАНИЯ ТЕКСТА В ТАБЛИЦЕ**

- 1. Выделить ячейку, выравнивание текста в которой необходимо изменить.
- 2. В контекстном меню, которое вызывается нажатием правой кнопки мыши выбрать команду Выравнивание в ячейке.
- 3. В окошке, появляющемся при наведении курсора, выбрать необходимый тип выравнивания.

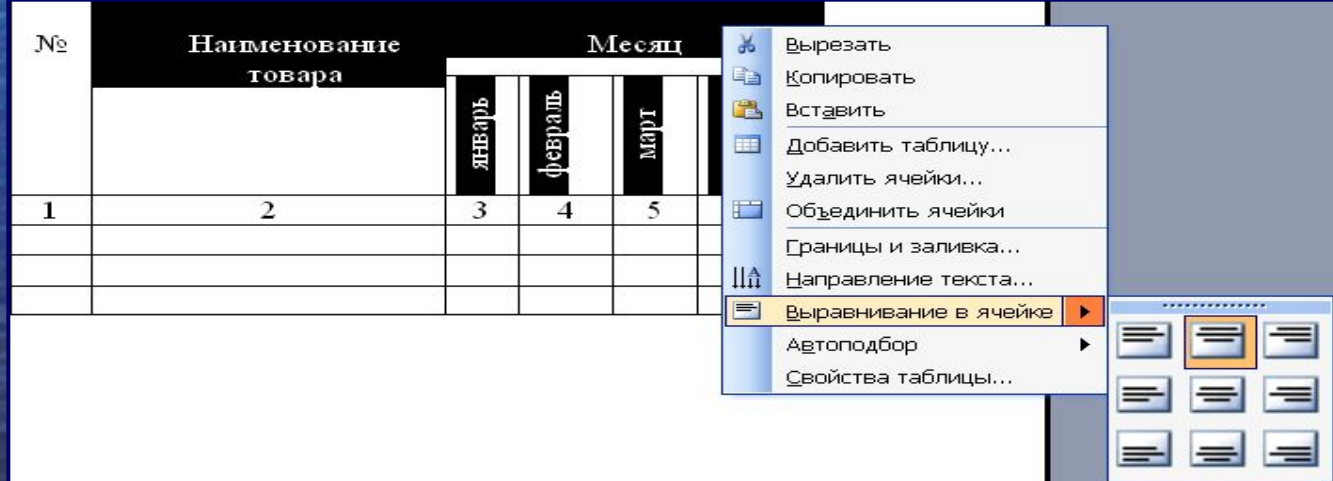

# **ВОПРОСЫ НА ЗАКРЕПЛЕНИЕ:**

- Что такое таблица?
- Из каких элементов состоит таблица?
- Как создать таблицу командой Вставить таблицу?
- Как вставить строку или столбец в таблицу?
- Как объединить ячейки в одну?
- Как изменить направление текста в ячейке таблицы?

### **Домашнее задание:**

• Изучить материал конспекта. • Составить алгоритм создания предложенной таблицы с помощью меню Таблица.

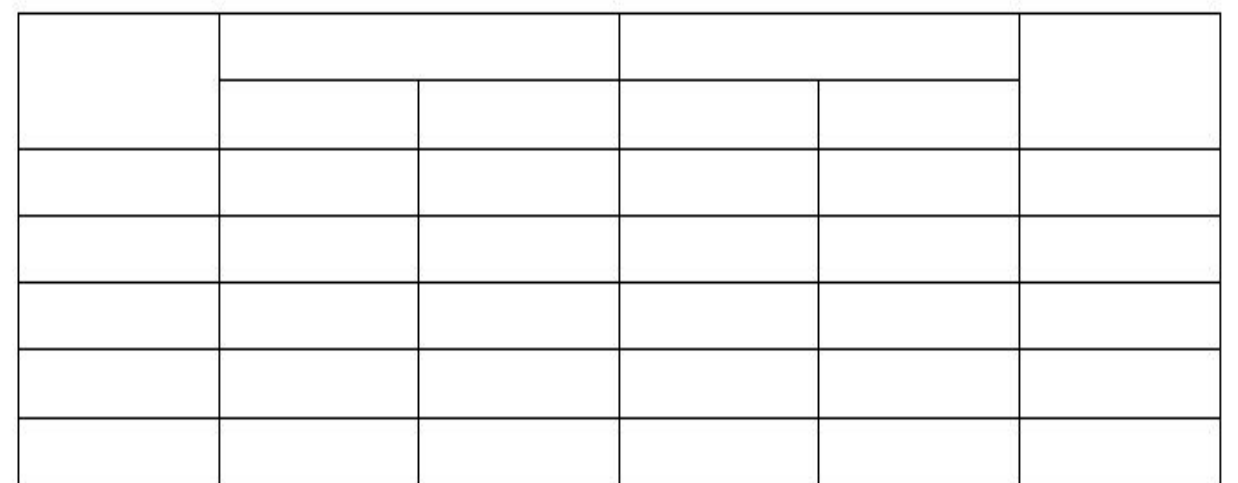